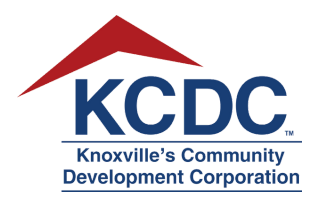

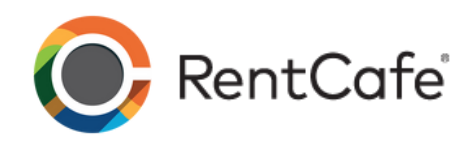

## **Creating a KCDC RentCafe Account with No Registration Code**

KCDC uses a resident portal system called RentCafe.

This system allows you to apply for a property of your choice.

Here's how to get started.

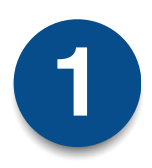

On your personal computer or mobile device, open the web browser and go to www.kcdc.org.

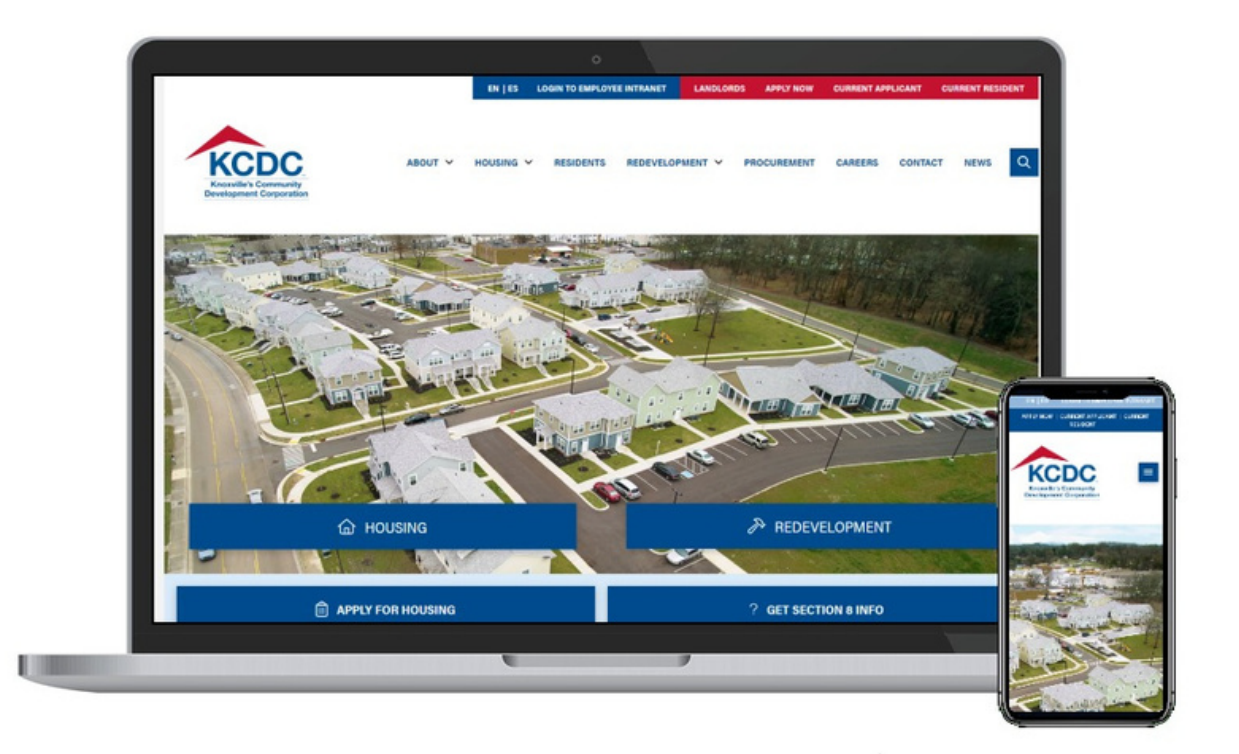

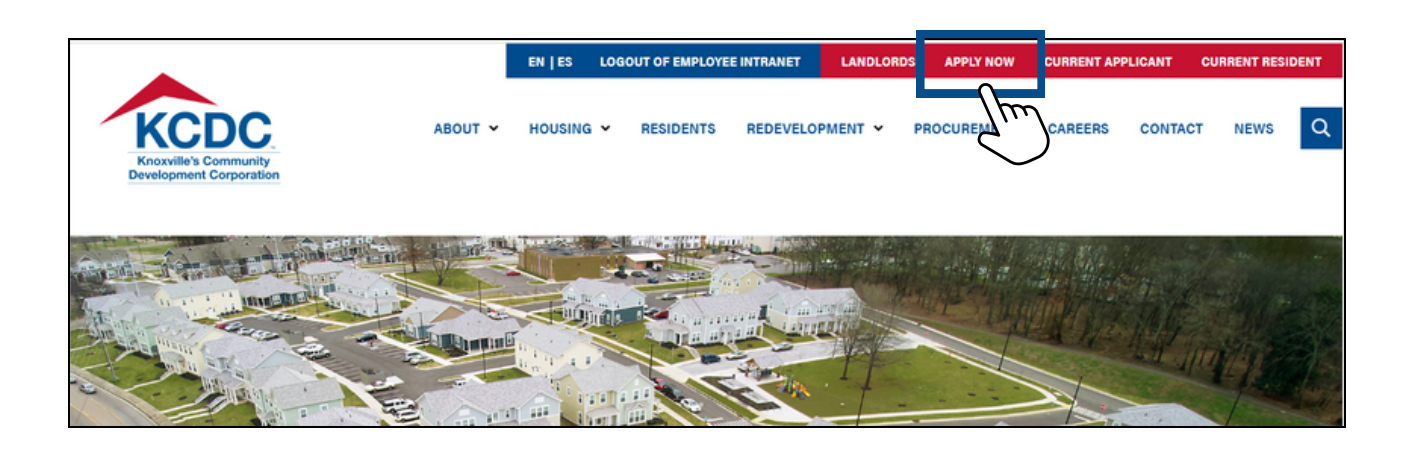

Click on **Apply Now** at the top right-hand corner of the screen.

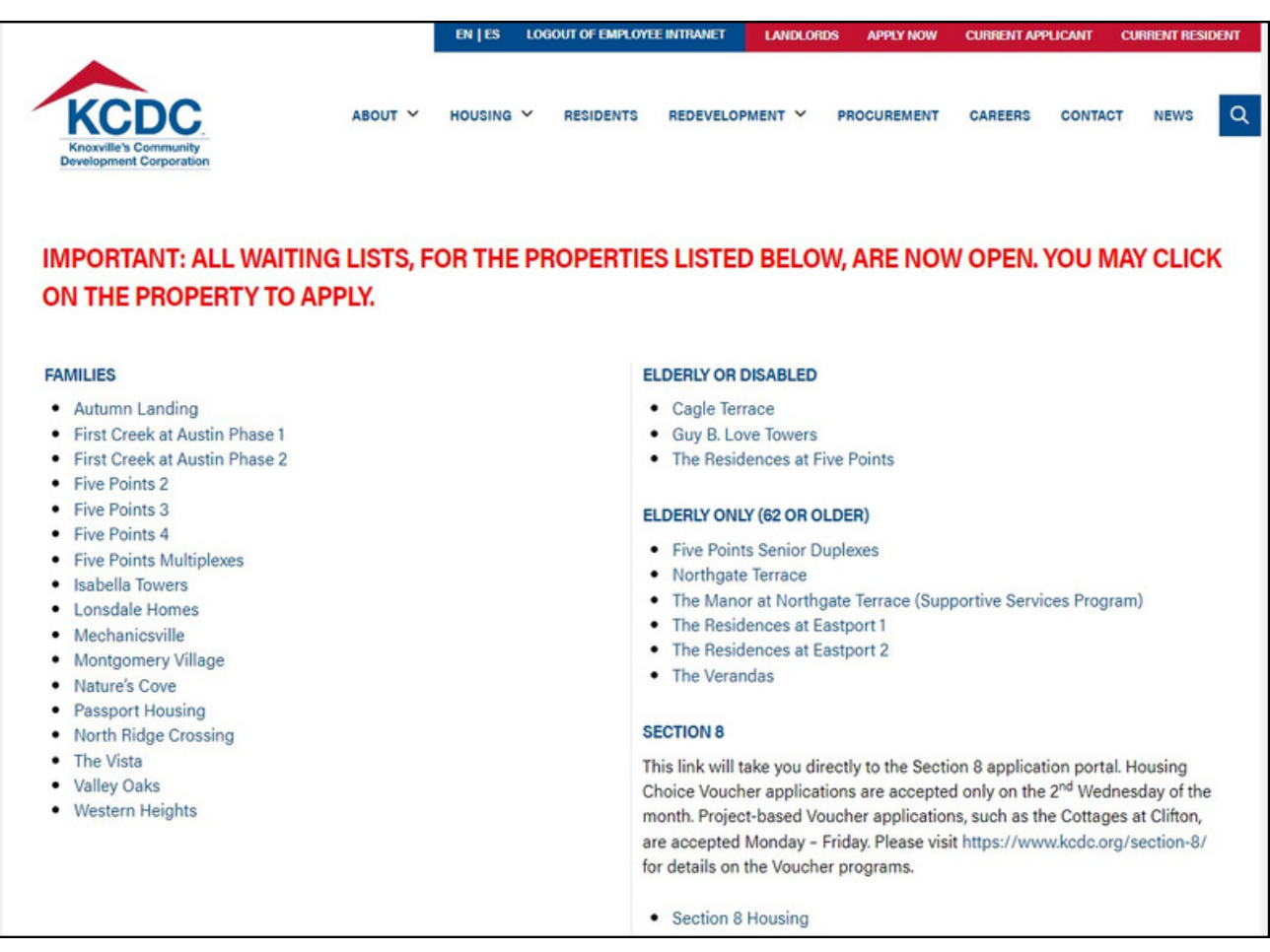

Select <sup>a</sup> property from the list shown.

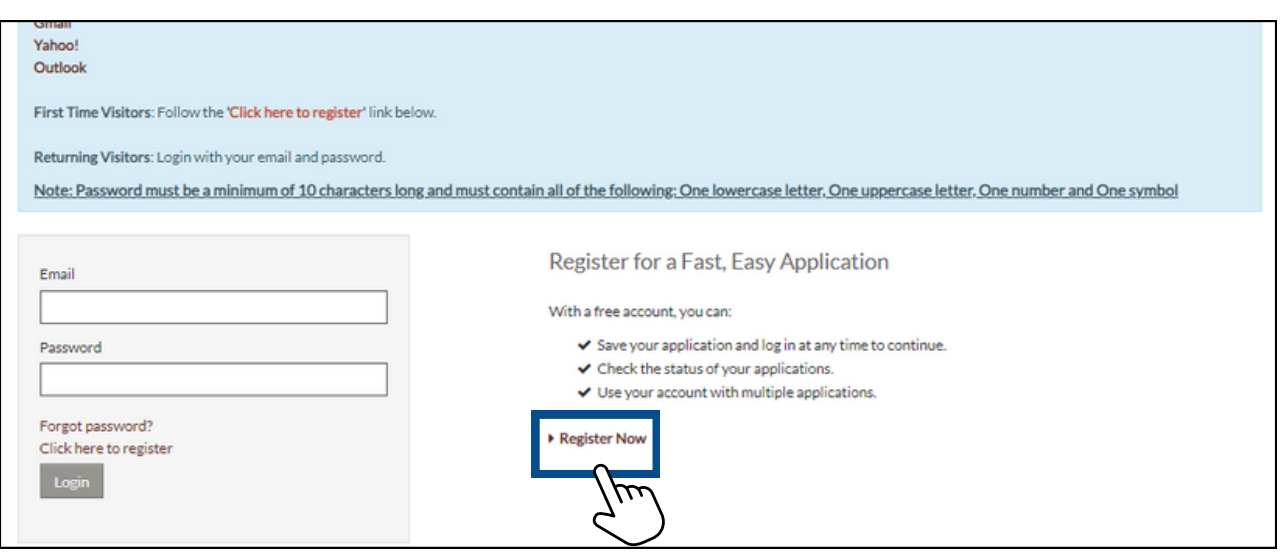

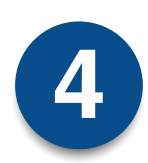

Click on **Register Now** at the bottom right corner of the screen. *NOTE: Register Now is needed each time you apply for a property the first time.*

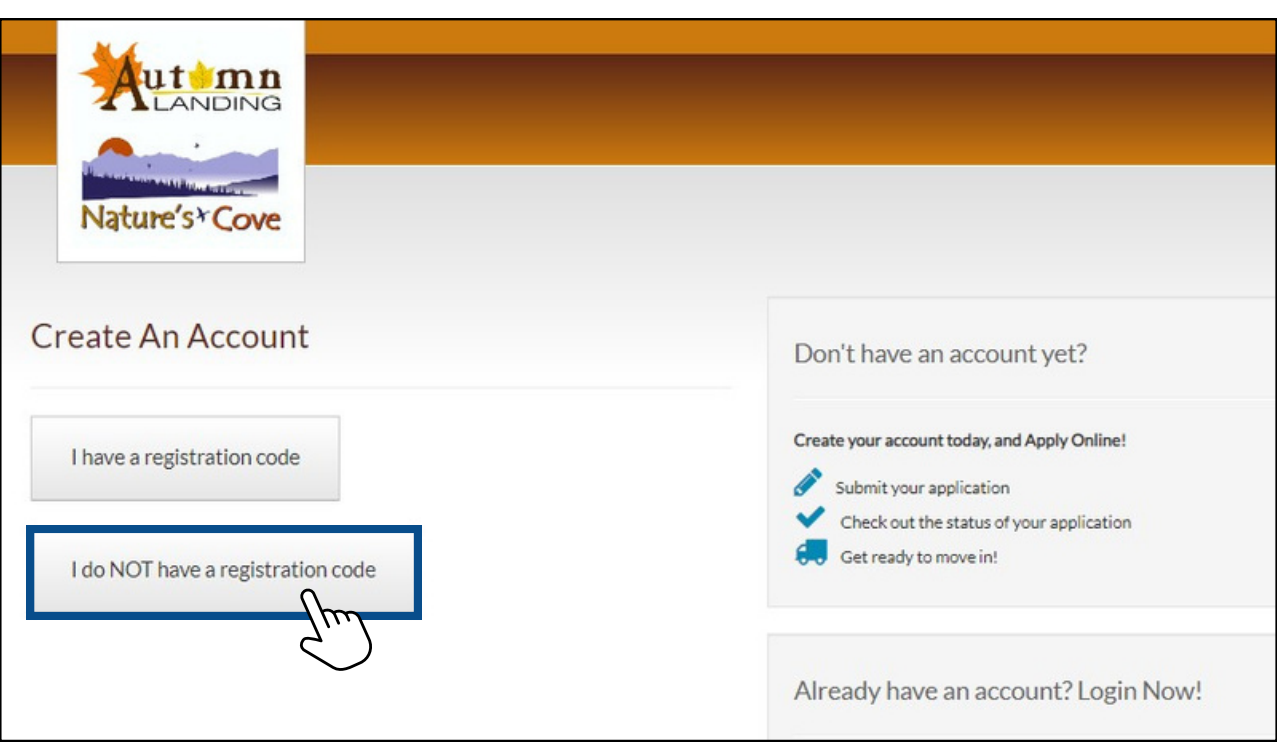

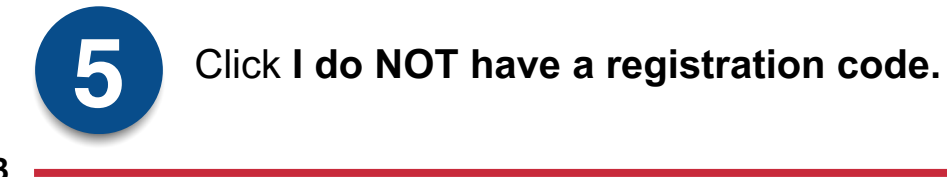

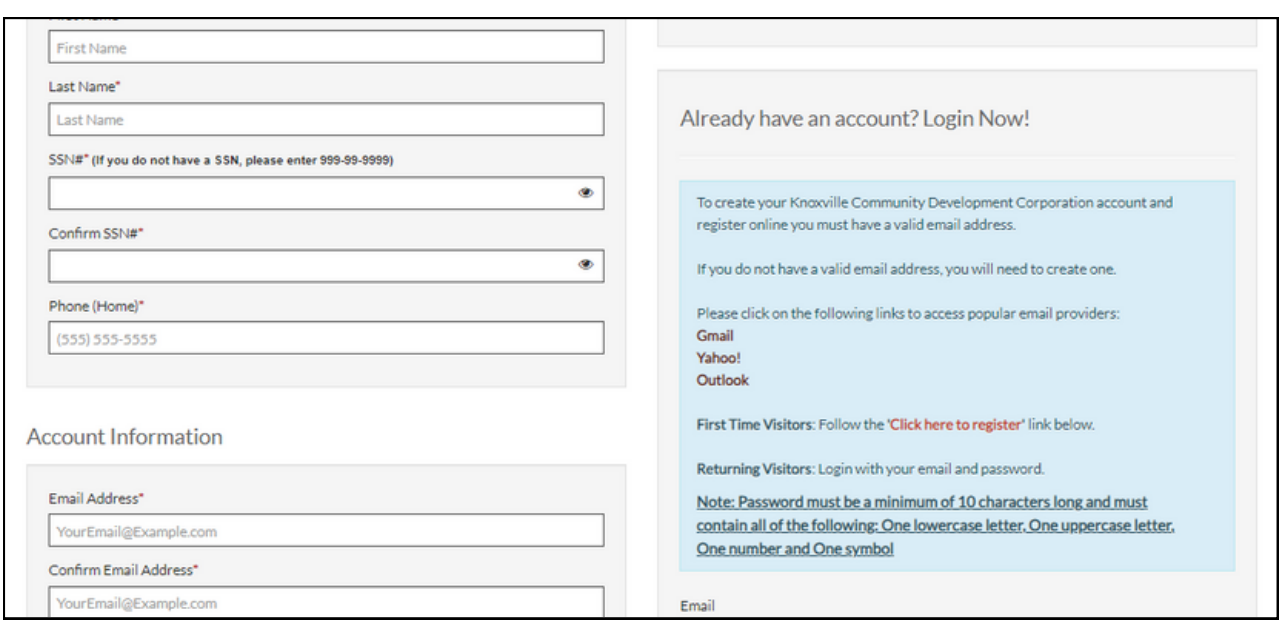

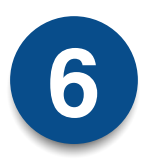

Complete all fields in the Personal Details and Account Information sections. You will need to provide your full Social Security Number or other government ID number as well as a valid email address. The password you create must be a minimum of 10 characters long and must contain all of the following: one lowercase letter, one uppercase letter, one number and one symbol.

*NOTE: Tab on a keyboard is needed when registering for multiple properties. If you're applying by phone, use arrows or the Next button.*

## **Android**

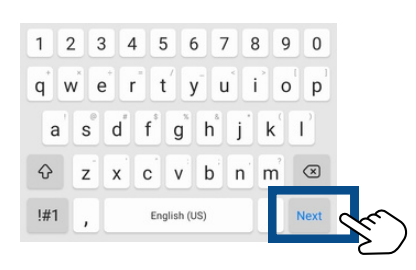

## **iPhone**

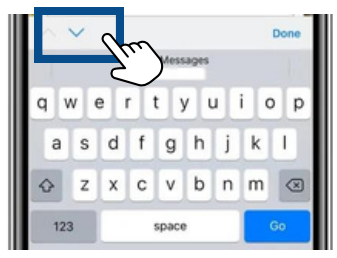

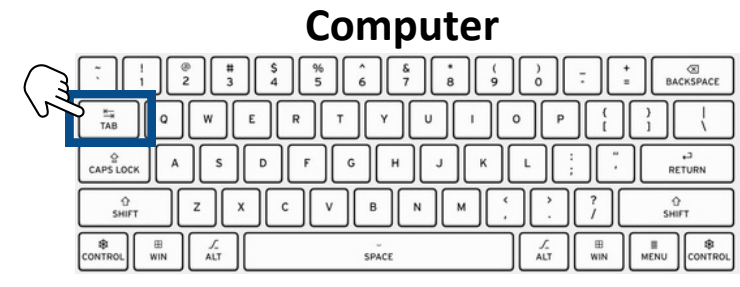

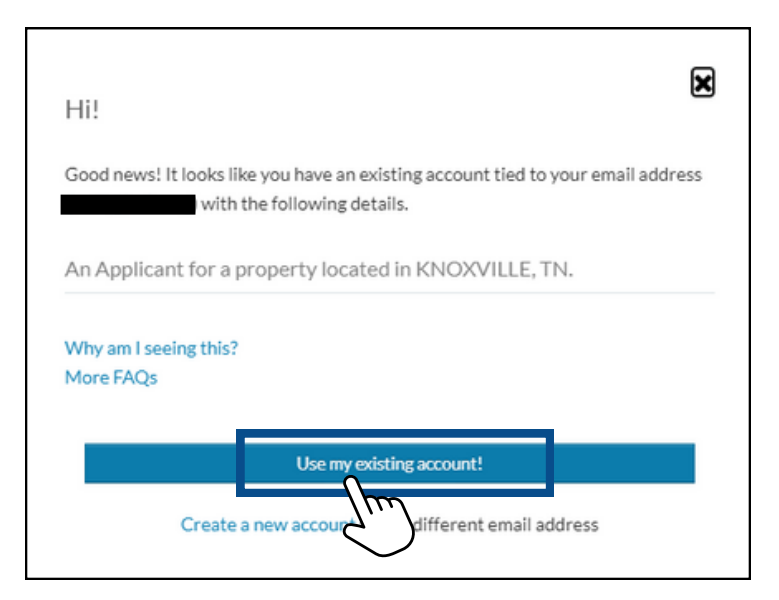

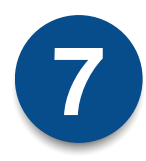

If you have already set up an account and use Tab, Next or arrows, a message will show asking if you would like to use an existing account.

*NOTE: Tab on a keyboard is needed when registering for multiple properties. If you apply by phone, use arrows or the Next button.*

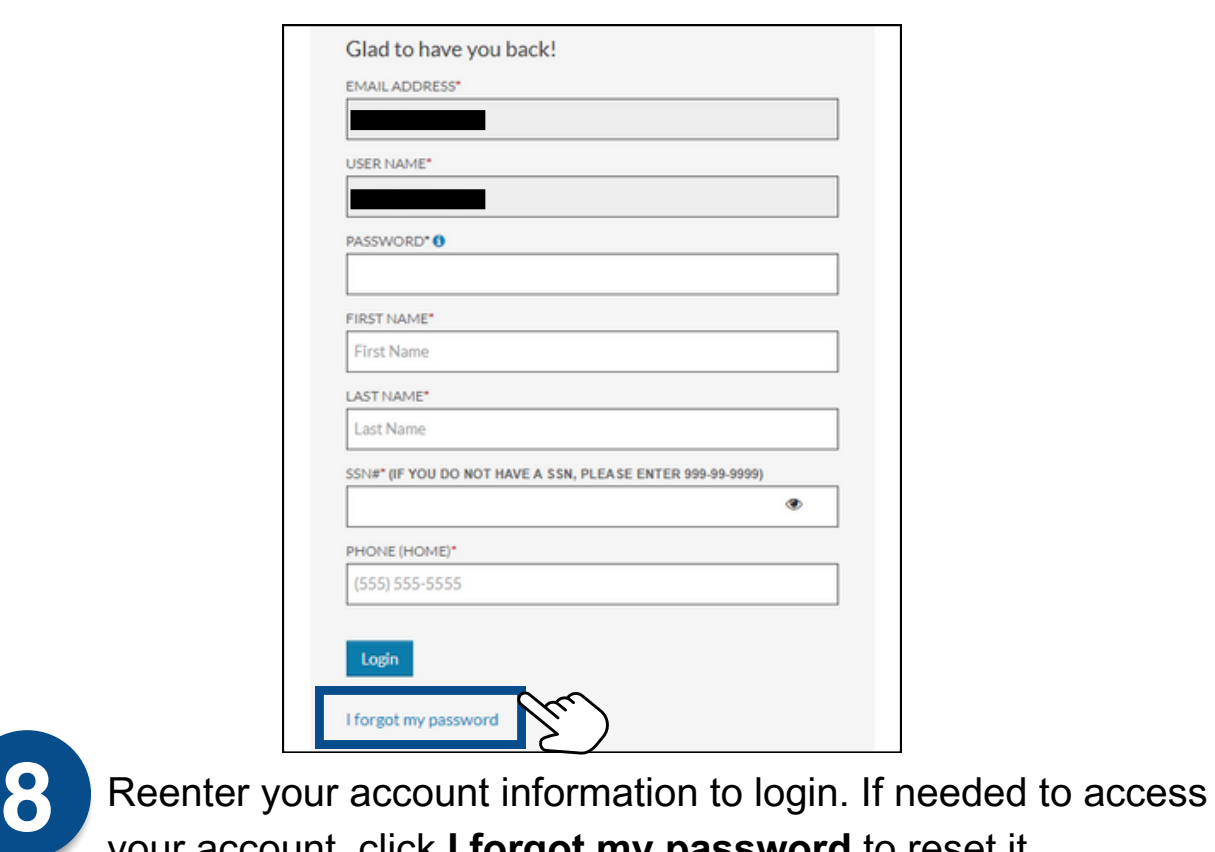

your account, click **I forgot my password** to reset it.

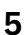

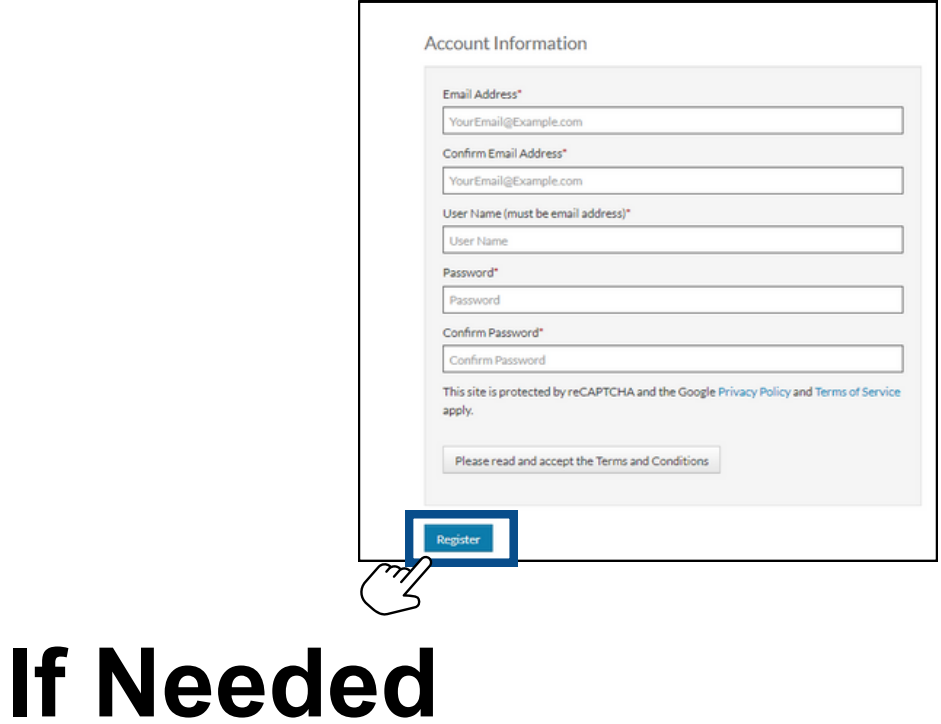

- Create a password if you do not have an existing account, click **Register** and continue the application process.
- If **Duplicate User** is shown at the top of the screen, you did not use Tab, arrows or Next keys.

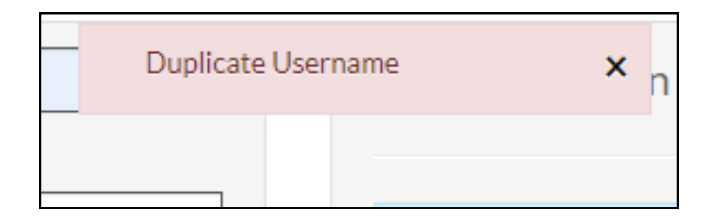